# **Microsoft Teams**

Teams est la plateforme dédiée au travail d'équipe d'Office 365 et notamment de communication collaborative.

Elle est accessible en interne par tous les membres de la HEAR à partir de leurs identifiants de messagerie.

Ce guide rapide explique comment s'y connecter et démarrer une conférence.

Pour la visioconférence, il faudra que votre ordinateur soit évidemment équipé d'un micro et d'une webcam.

## **Comment l'utiliser**

Vous avez 2 possibilités :

1. Via le webmail : http://webmail.hear.fr Puis en cliquant sur l'icône en haut à gauche de la page puis sur **Teams**

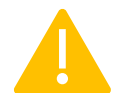

Note du 24/03/2020 : la caméra et le micro ne fonctionneraient qu'avec les navigateurs **Chrome et Microsoft Edge**

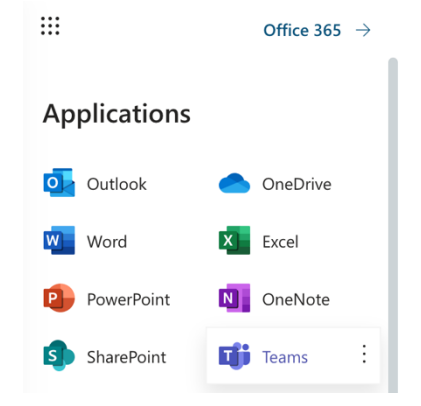

2. En utilisant l'application installée sur votre Mac ou PC (**solution recommandée, plus stable**).

Si elle n'est pas installée, vous pouvez la télécharger à cet endroit :

https://products.office.com/fr-fr/microsoft-<br>teams/download-app Puis en cliquant sur « Téléchargez Teams »

# **Téléchargez Microsoft Teams** sur tout appareil

Connectez-vous via Teams en tout lieu avec des appareils Windows, Mac, iOS et Android, ou<br>rassemblez des participants distants dans des espaces de réunion de toutes tailles avec Teams.

**Téléchargez Teams** 

### **Connexion**

Pour vous connecter dans les 2 cas précédents, il suffit de saisir votre adresse mail @hear.fr et le mot de passe de celle-ci.

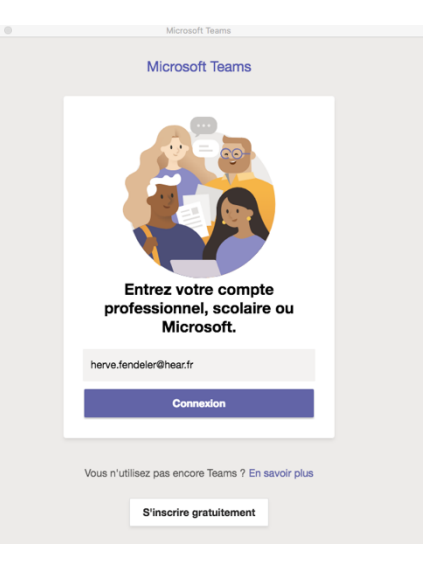

 $\ddot{\bullet}$ Conversation Récentes Contacts Y SI Service informatique Conversation Fichiers Organisation Activité  $\blacksquare$  $\overline{a}$ iji<br>Guid **BR REHRA Rosalie**  $\bullet$  $\blacksquare$  $\overline{\cdot}$  $\bullet =$ 0  $\bullet$ Vous démarrez une nouvelle conversation Saisissez un messag A ! 6 0 0 0 0 8 > 9 ...

Pour communiquer avec une personne de l'école, il suffit de saisir les 1e lettres de son nom et/ou de son prénom ou de son adresse email dans la barre de recherche située en haut :

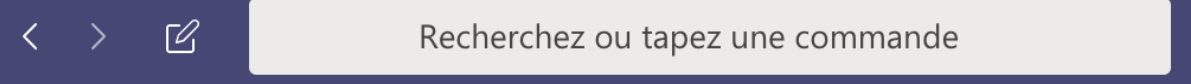

Une fois la fenêtre de conversation ouverte, il vous suffira de saisir votre message :

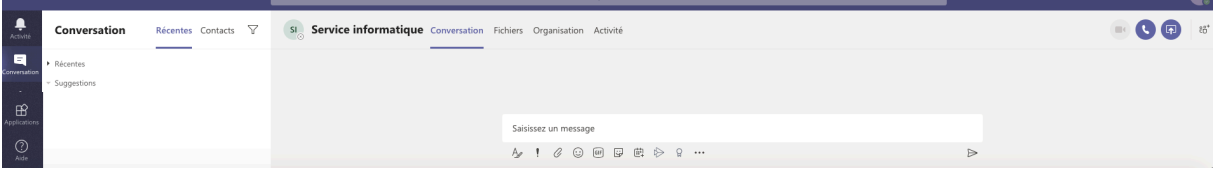

Les 4 logos ci-contre permettent de lancer les fonctions suivantes (de gauche à droite) :

- 
- 
- 
- démarrer une conférence vidéo,<br>- démarrer une conférence audio,<br>- partager son écran ou une application,<br>- ajouter une ou plusieurs utilisateurs à la conversation/conférence.

#### **Tester son équipement**

Il est possible de tester son équipement avant une conférence pour s'assurer que tout fonctionne bien. Pour cela, il suffit de saisir le mot clé test dans la barre derecherche et de cliquer sur **/testcall**

Cela déclenchera un appel vers un robot et vous permettra d'enregistrer une courte conversation que vous pourrez ensuite écouter.

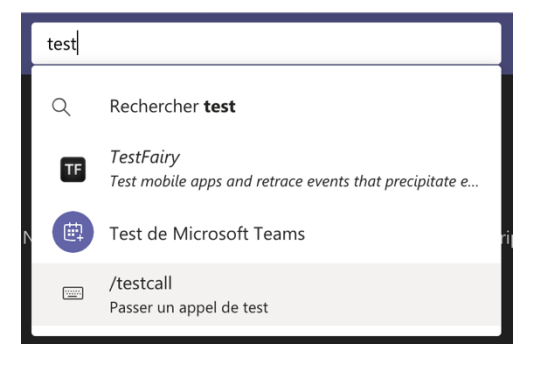

眙\*

Une fois connecté, vous arriverez sur la page suivante :

Voici les résultats d'un test :

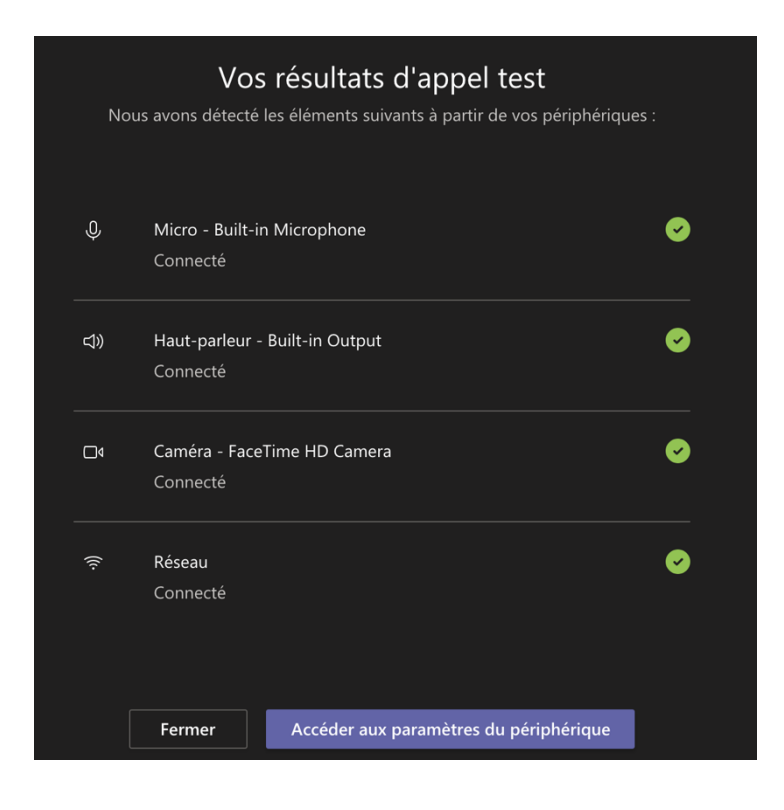

#### **Mise à jour du 22 juillet 2020**

Il est désormais possible d'inviter des personnes extérieures pour participer à une visioconférence

Vous pouvez donc planifier une réunion depuis l'onglet Calendrier et y ajouter les emails externes de vos invités :

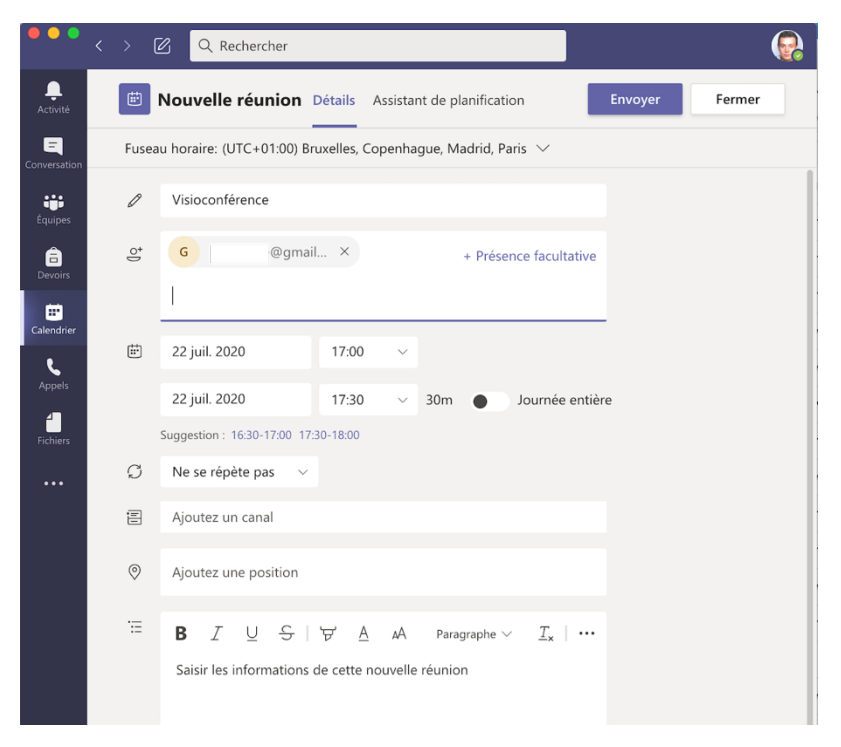

L'invité aura la possibilité de télécharger l'application ou d'utiliser un navigateur web compatible :

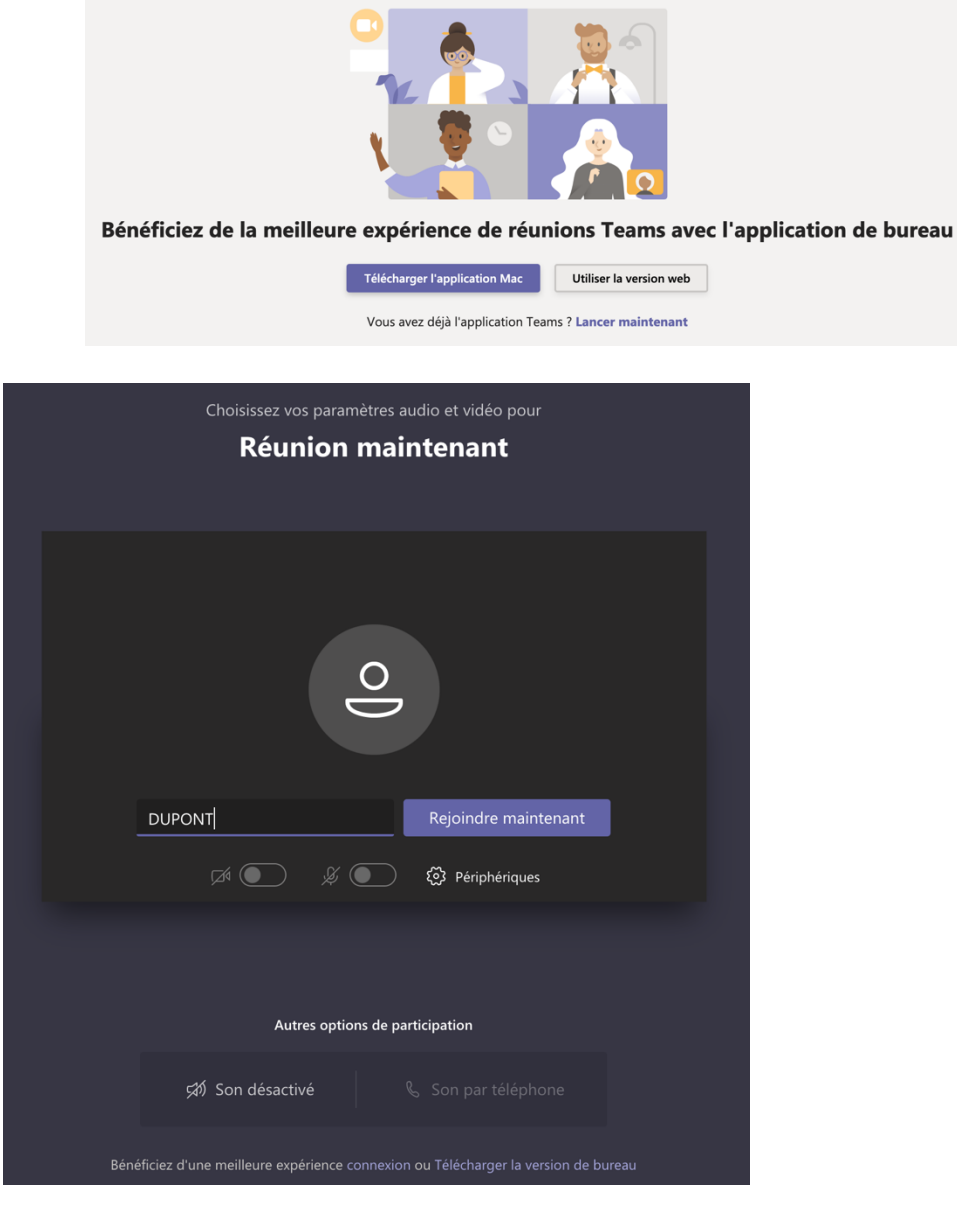